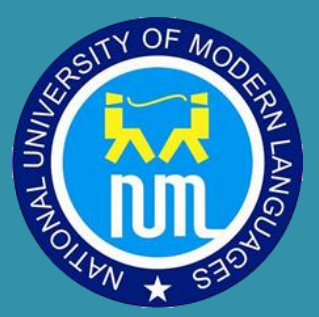

## Quick Help: Google Meet on LMS

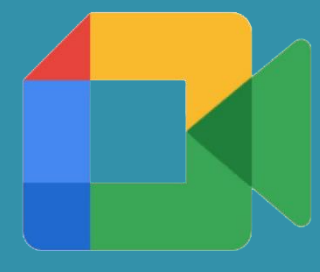

# NATIONAL UNIVERSITY OF MODERN LANGUAGES

BY: ICT Department

#### Contents

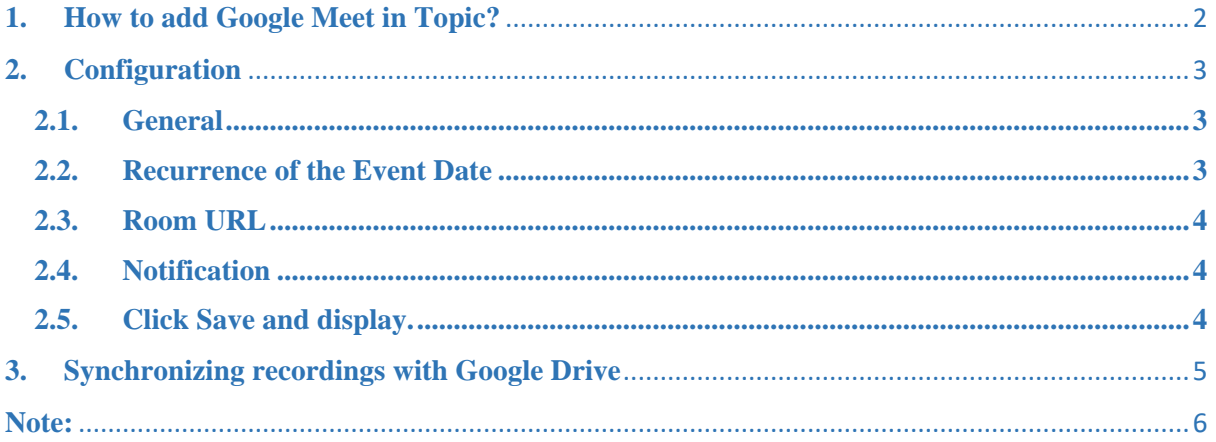

The Google Meet for in NUML LMS allows the teacher, without having to leave LMS, to create a Google Meet room and make available to the students the recordings of the room saved in Google Drive.

#### <span id="page-2-0"></span>**1. How to add Google Meet in Topic?**

a. Go to your Subject/Course, and in Settings "Turn Editing on" to enable options.

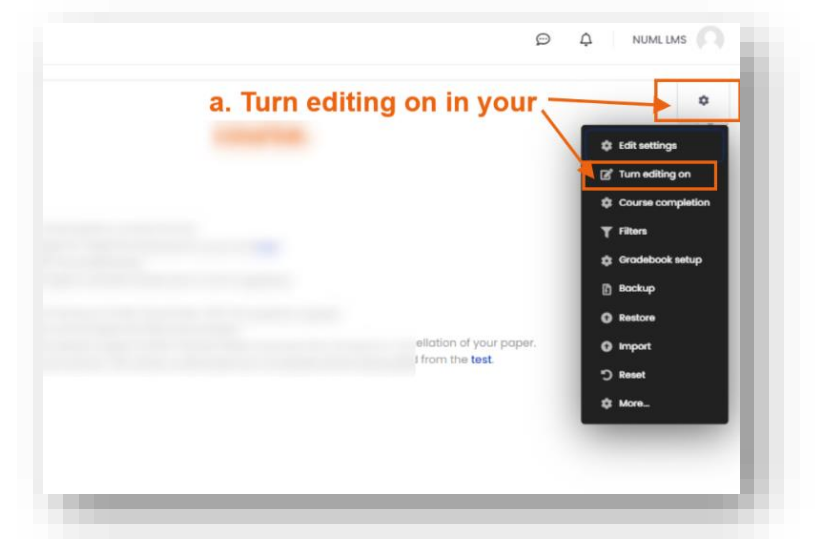

b. An option "Add an activity or resources" will be enabled after Turn Editing on, click here to add Google Meet in your topic.

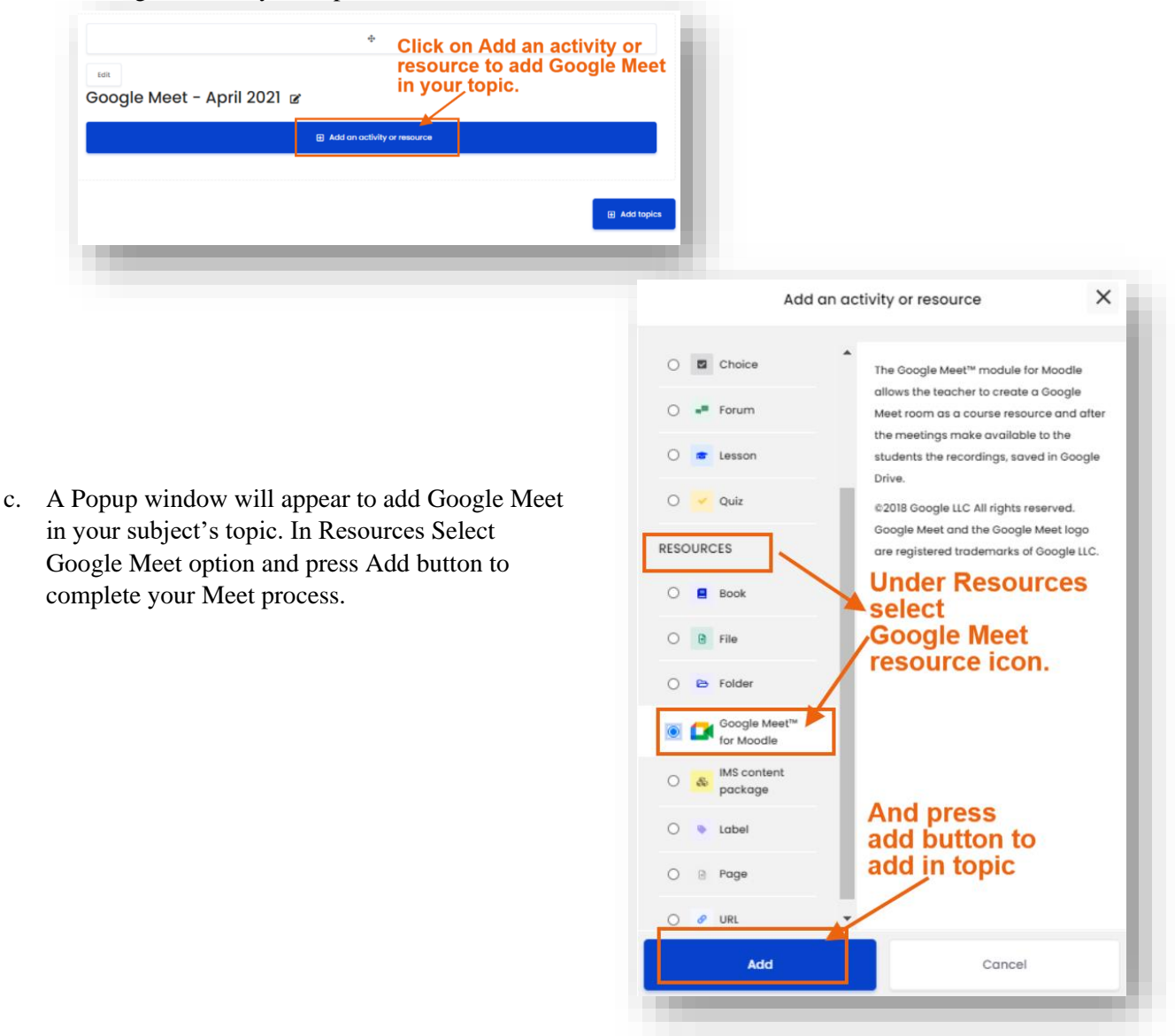

## <span id="page-3-0"></span>**2. Configuration**

#### <span id="page-3-1"></span>**2.1. General**

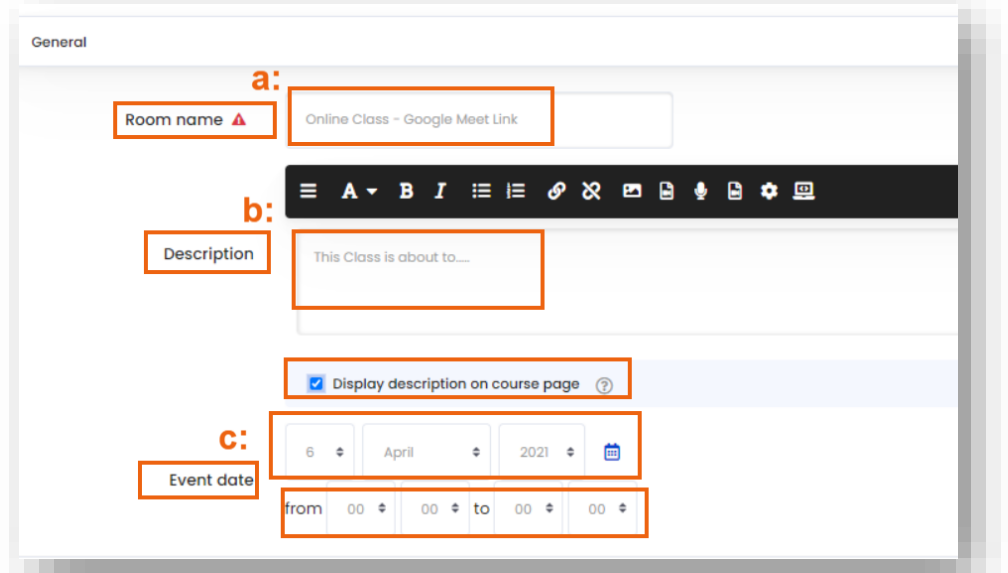

- **a. Room name:** Enter a name for the meeting room.
- **b. Description:** Enter a description. (if Check box is checked, all entered description will visible on course page)
- **c. Event date:** Select the day, start time and end time of the meeting.

#### <span id="page-3-2"></span>**2.2. Recurrence of the Event Date**

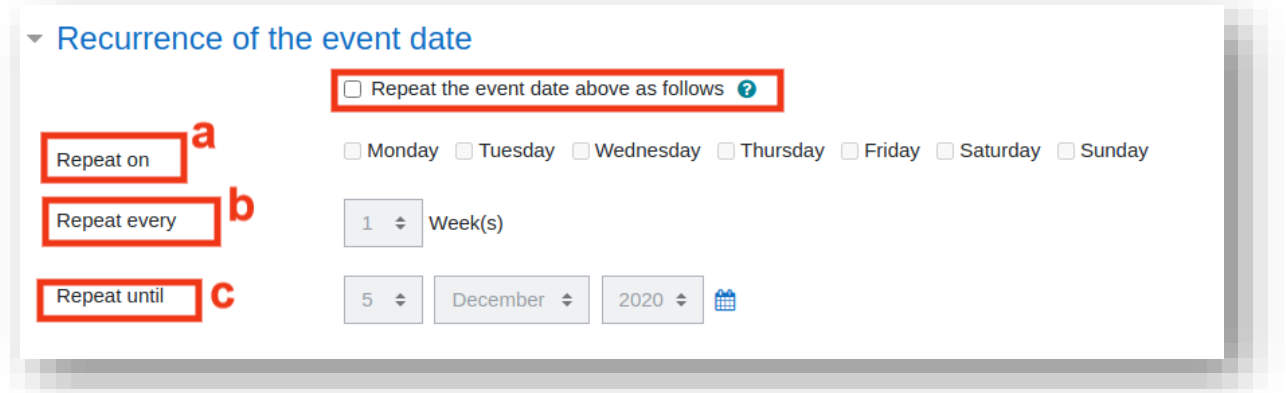

This function allows you to create multiple recurrences from the date of the event.

- **a. Repeat on:** Select the days of the week your class will meet (for example, Monday / Wednesday / Friday).
- **b. Repeat every:** This allows a frequency setting.
	- o If your class will meet every week, select 1;
	- o will meet every two weeks, select 2;
	- o every 3 weeks, select 3 and so on.
- **c. Repeat until:** Select the last day of the meeting (last day that you want to recur the event date).

#### <span id="page-4-0"></span>**2.3. Room URL**

a. Create a Google Meet link and Copy Meeting link

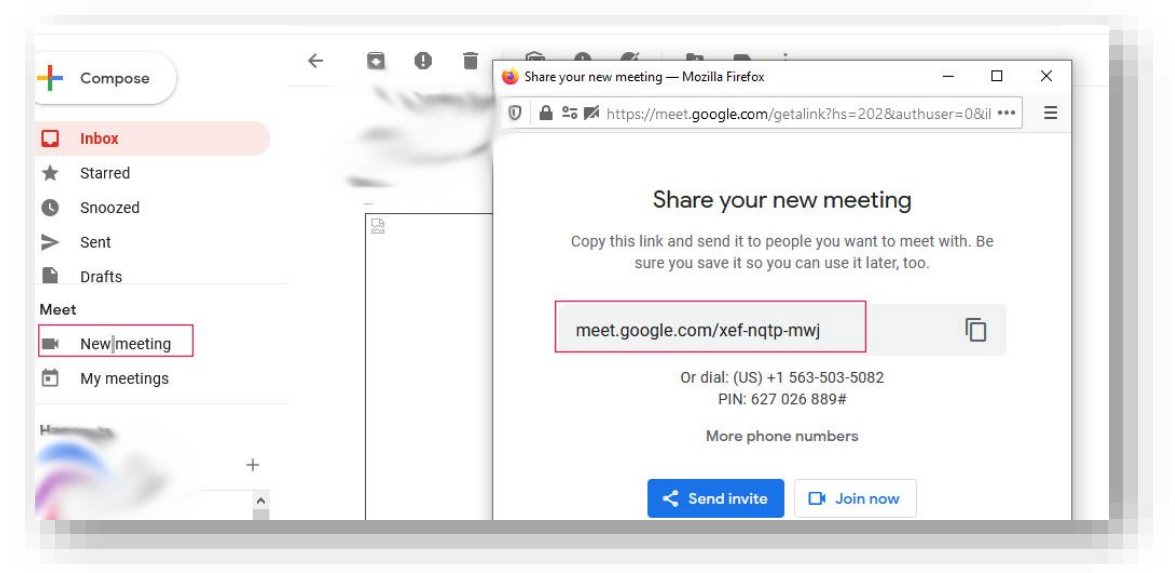

b. Copy Meeting Link and Paste in Room URL Box

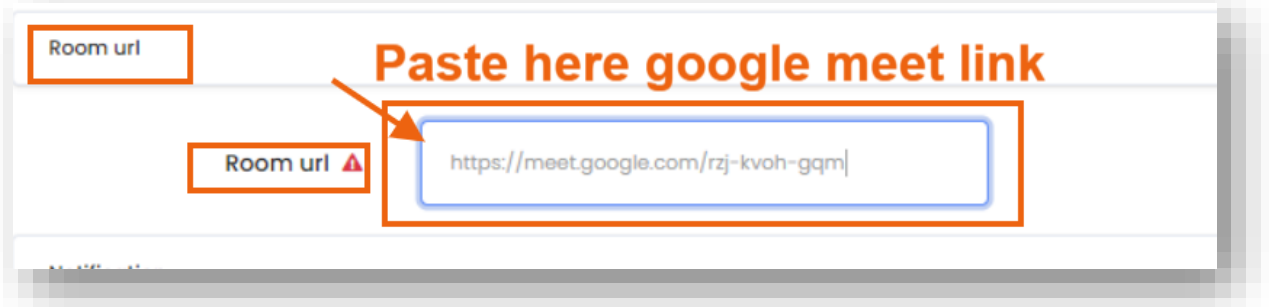

### <span id="page-4-1"></span>**2.4.** Notification

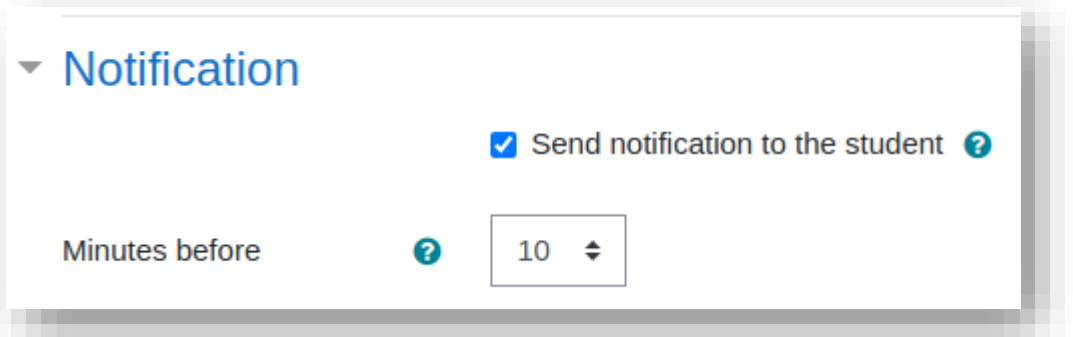

- **a. Send notification to the student:** If checked, a notification will be sent to the student about the start date of the event.
- **b. Minutes before:** Number of minutes before the event starts (when notification must be sent).
- <span id="page-4-2"></span>**2.5. Click Save and display.**

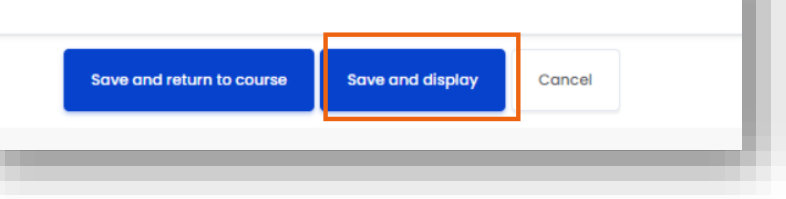

#### <span id="page-5-0"></span>**3. Synchronizing recordings with Google Drive**

Go to Topic and Click on Present Google Meet link that was created.

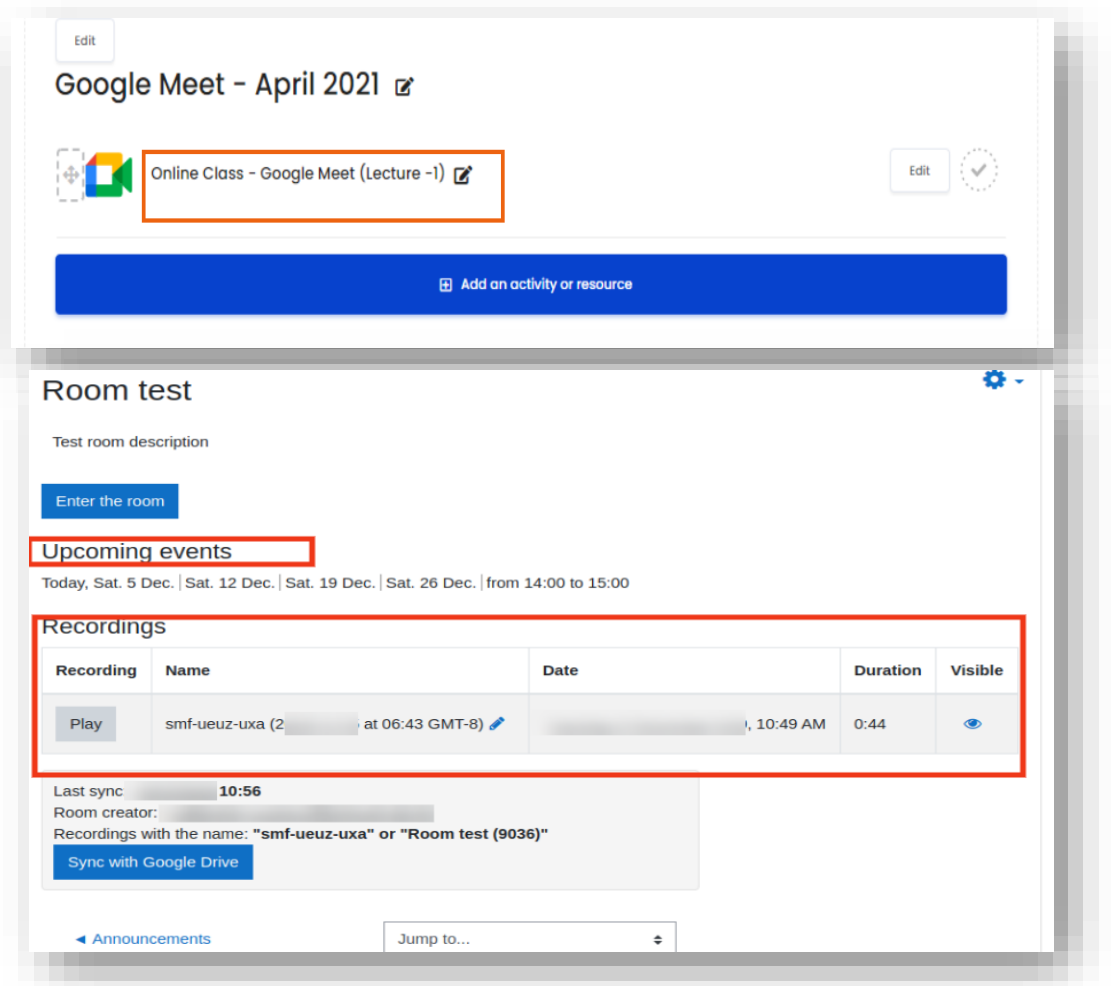

Click the **Sync with Google Drive** button to sign in to the Google service, to authenticate your identity (unless you are already signed in). Then, the service will ask you to authorize the application to access your account, click the **Allow** button. Here is an example of an application authorization request:

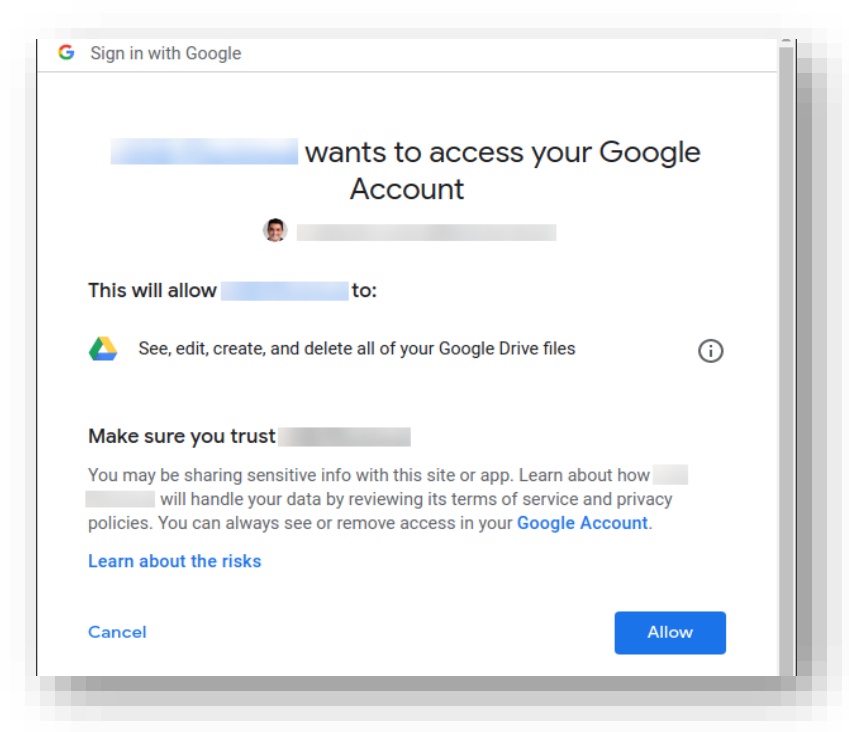

After authorizing access to your account, the application will search for recordings in the **Meet Recordings** folder and set the share link to **Anyone with the link** with read permission.

#### <span id="page-6-0"></span>**Note:**

Do not change the name of the **Meet Recordings** folder on your Google Drive in any way. It is in this folder where Google Meet saves recordings and it is in this folder that the Google Meet for NUML - LMS module searches for recordings.

If the recording name is changed or removed from the **Meet Recordings** folder, this recording will no longer be synchronized with the Google Meet for NUML-LMS module.